## **GroupEng Workshop Instructions**

- 1. Go to [www.groupeng.org](http://www.groupeng.org/)
- 2. Download **GroupEng v1.1**
- 3. If you don't have Python 2.7.2, download it by clicking on the link called "this" on the website.

## Download and install python if necessary (you probably want this version),

- 4. Unzip or Extract the GroupEng v1.1 folder you downloaded.
- 5. Click on Extract and open the "grouping\_1.1" folder. These are the files within the folder.

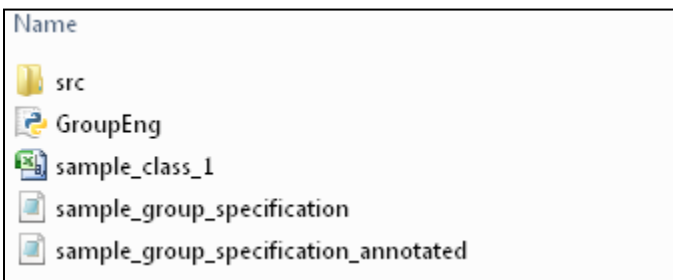

6. Open the example input **rules file** "*sample\_group\_specification"* and the annotated example file

"*sample\_group\_specification\_annotated"* . Open the files using Notepad or another text editor. You will create a similar instruction file similar to specify how you want to form groups.

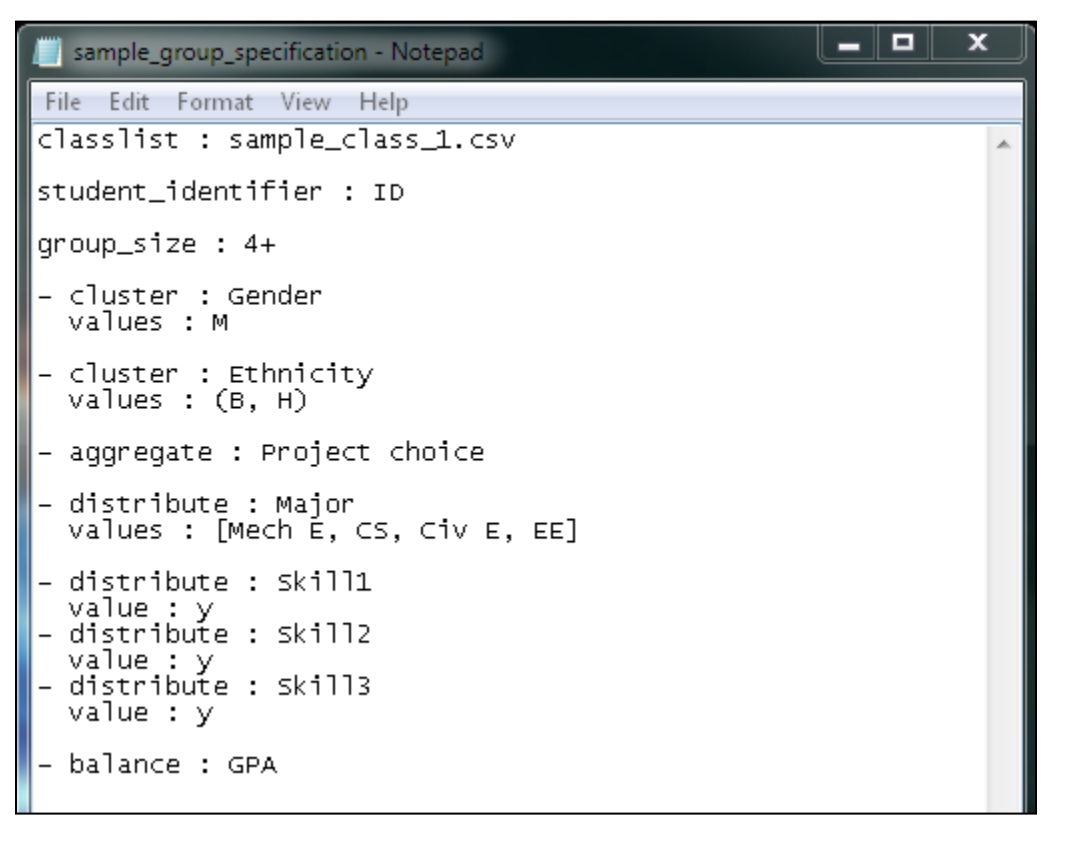

7. You also need a **classlist file** which lists the students and the attributes pertaining to them. Open "*sample\_class\_1"* to see an example. Instead of ID number, you can use netID or name. You specify which class file to use as classlist : filename.csv (classlist : sample\_class\_1.csv in the previous screenshot).

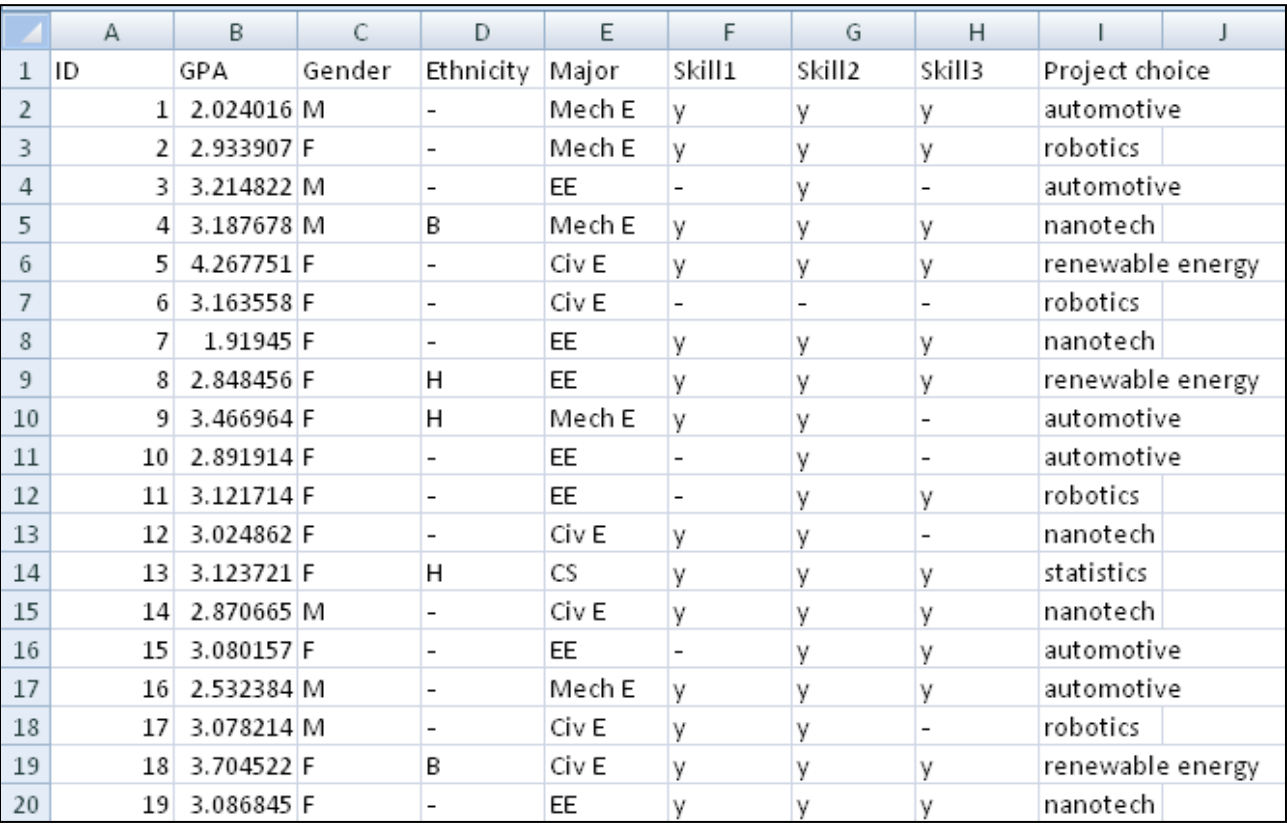

8. In the "*sample\_class\_1"* file, the attributes selected are Gender, Ethnicity, Project choice, Major, Skills and GPA. You can select other attributes for your class. See table below. For now we will run the sample file.

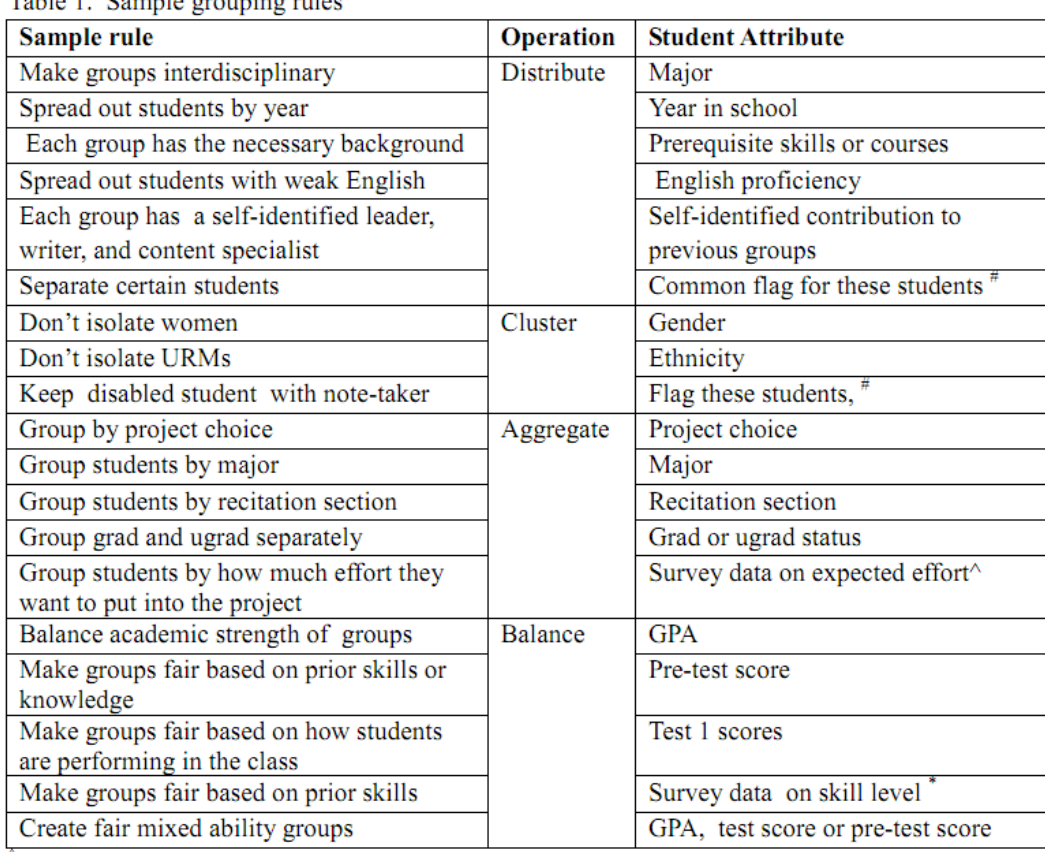

Table 1 Sample grouping rules

Survey must contain several specific choices (not a fill in the blank). # different flag for different sets of students

- 9. Run GroupEng.py. When prompted, select the rules file "*sample\_group\_specification",* or your own rules file*.*
- 10. A new folder will be created with the results spreadsheet under your GroupEng folder.

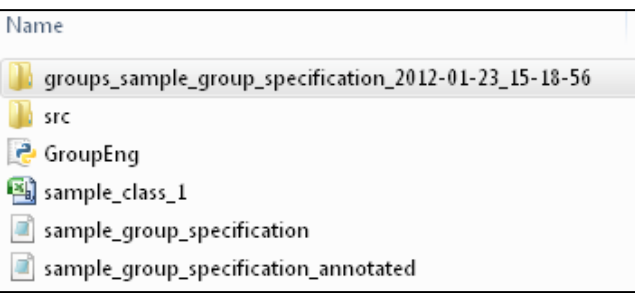

11. To see your results, click on the output folder and select the classlist file.

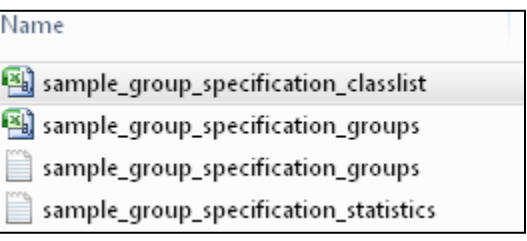

12. Here is what the output *sample\_group\_specification\_classlist file* contains. You can sort the column with the group

number to see the list organized by group number.

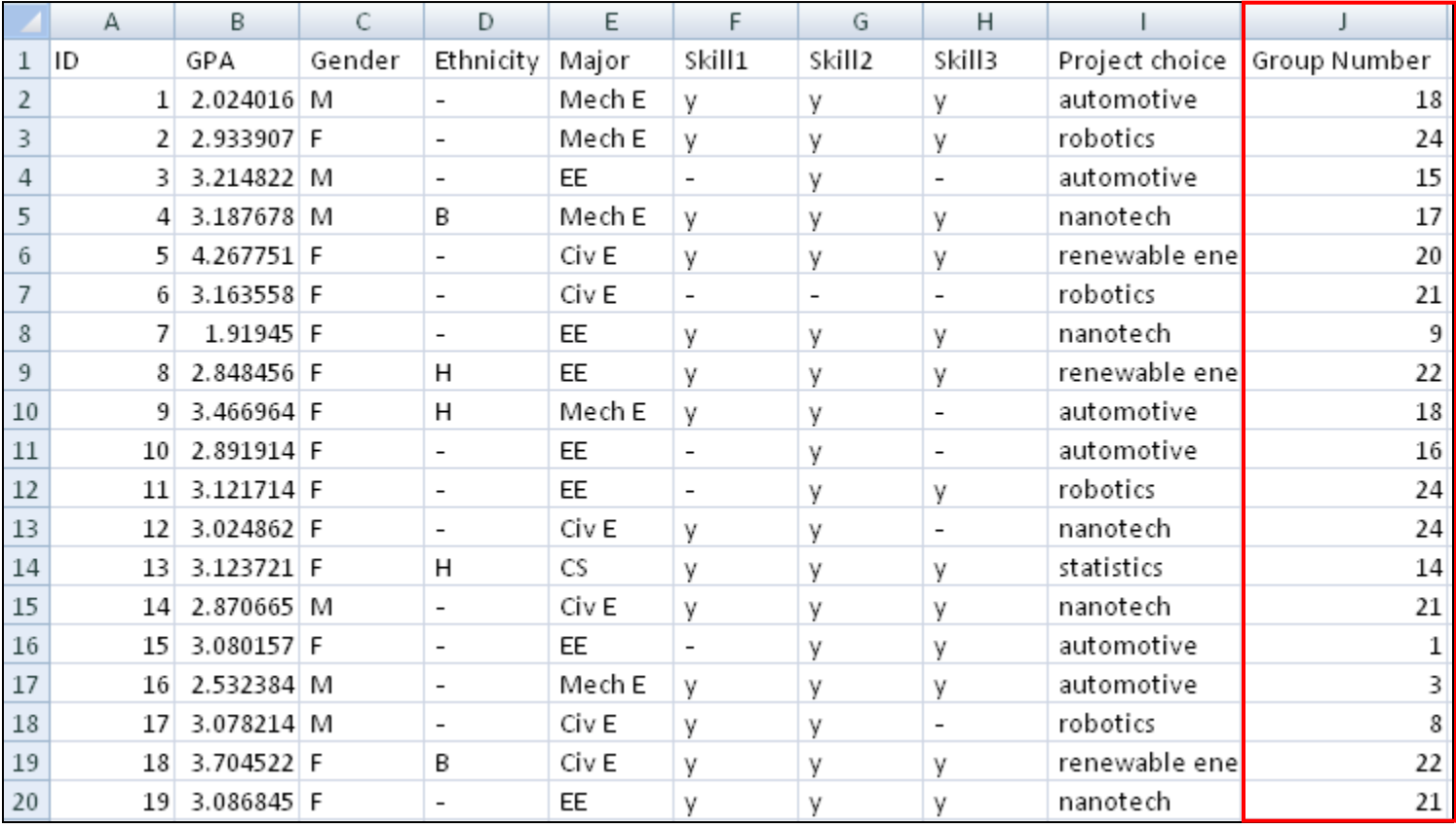

13. GroupEng also provide out that can be used for posting groups. See below for example,

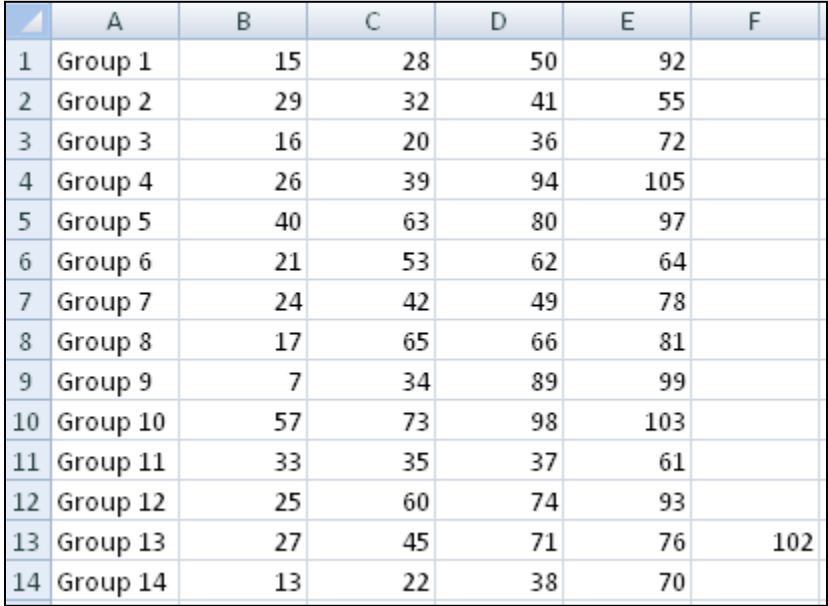

"*sample\_group\_specification\_group"* which specifies the members ofeach group by student ID (or name or netID).

- 14. To create groups for your own class, determine which attributes you are using (Table 1). Make a text file similar to *"sample\_group\_specification"* and save as a "*filename.groupeng"* file.
- 15. Make the spreadsheet with your class listings and selected attributes in Excel, similar to "*sample\_class\_1"* and save as a "*filename.csv"* file.
- 16. Run GroupEng.py, selecting your "*filename.groupeng"* file when prompted.